# **User's Guide**

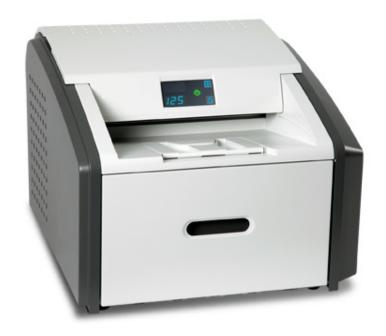

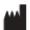

Carestream Health, Inc. 150 Verona Street Rochester, New York 14608

© Carestream Health, Inc., 2011

Pub No. 9G3886\_en Rev. A

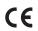

## **Table of Contents**

| i Overview                                                   |      |
|--------------------------------------------------------------|------|
| Major internal assemblies                                    | 1    |
| How the laser imager works                                   | 1-5  |
| Film sizes                                                   | 1-4  |
| Automatic image quality and processing                       | 1-4  |
| Configuring and monitoring the system (using the Web Portal) | 1-4  |
| Enhancing serviceability with remote monitoring              | 1-   |
| Agency compliance                                            | 1-8  |
| User guide conventions                                       | 1-{  |
| 2 Basic Operating Tasks                                      |      |
| Understanding the display screen                             | 2-7  |
| Turning the power on and off                                 | 2-6  |
| Working with film cartridges                                 | 2-5  |
| Deleting pending jobs                                        | 2-6  |
| Making a test print                                          | 2-6  |
| Calibrating the laser imager for the installed film          | 2-9  |
| Opening or removing a cover                                  | 2-9  |
| Using the Web Portal to access additional functionality      | 2-10 |
| 3 Maintenance and Troubleshooting                            |      |
| Overview: Status and error messages and codes                | 3-   |
| Preventive maintenance                                       | 3-/  |
| Error indicators on the display screen                       | 3-4  |
| Using the Web Portal to gain more information on errors      | 3-   |
| Subsystem error codes and messages                           | 3-   |
| Condition codes                                              | 3-{  |
| Correcting film jams                                         | 3-14 |
| Display Screen is not functional                             | 3-18 |
| Calling for support                                          | 3-18 |
| 4 Film Technical Information                                 |      |
| General description                                          | 4-3  |
|                                                              |      |

## 5 Specifications

| Equipment Specifications     | 5-1 |
|------------------------------|-----|
| Operating Space Requirements | 5-1 |
| Environmental Requirements   |     |
| Environmental Effects        | 5-2 |
| Power Requirements           | 5-2 |
| Network Requirements         |     |

## 1 Overview

The Laser Imaging System is a continuous-tone laser imager with an internal photothermographic film processor. Heat, rather than photo chemicals, is used to develop the film. This easy-to-use and reliable laser imager provides high quality prints. Use the prints from this system for:

- Diagnostic purposes to determine patient treatments
- Referral, sharing, or educational purposes

The system receives and prints from image sources such as medical electrical equipment (modalities) and workstations over the network. You can send print jobs simultaneously from multiple image sources. The open design lets you connect to modalities of all types and vendors.

**IMPORTANT:** Install the printing system in a secure location to protect patient privacy rights if required by local regulations.

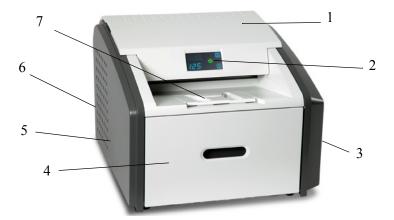

- 1 Top cover. Covers the processor rollers. The top cover is interlocked.
- **Display screen**. Your interface to the laser imager. Provides status and error information.
- **Right cover**. Protects sensitive electronic equipment. The right cover is interlocked and is only accessed by service personnel.
- 4 Film supply. Install film cartridges here. Supports four film sizes.
- 5 **Left cover**. You might remove the left cover to clear an occasional film jam. The left cover is interlocked.
- **6 Power switch**. The power switch is on the back.
- **Exit tray**. Extend the exit tray to hold large film (35 x 43 cm, or 14 x 17 in.) as it finishes printing. It can hold up to 50 processed sheets of film.

#### Major internal assemblies

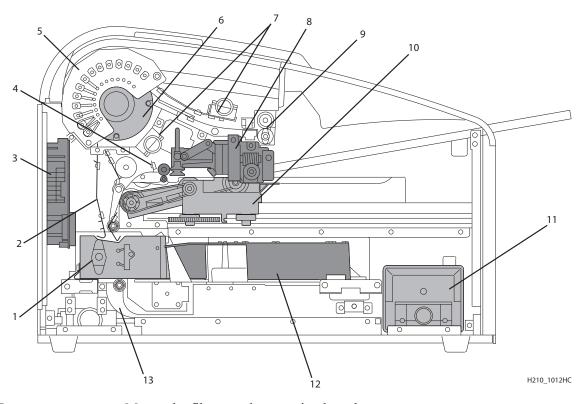

- **Exposure transport**. Moves the film past the scanning laser beam.
- **Transport guides**. Orient and center the film while moving the film from the supply to the imaging portion of the laser imager.
- **DICOM Raster Engine (DRE)**. A computer board that receives, processes, and manages the images.
- **Feed rollers**. Move the film through the laser imager.
- **Processor rollers**. The processor uses heat to develop the image written onto the film by the laser in the optics module. The rollers move the film through the processor assembly, holding the film against the processor drum.
- **Processor drum.** Provides the heat that processes the image on the film.
- **Airflow manifolds.** Remove heat and processing odors from the processor assembly.
- **Pickup assembly**. Lifts a single sheet of film from the supply cartridge and feeds it into the rollers.
- **Exit rollers**. Moves the film from the processor area to the exit tray.
- **Rollback assembly**. Rolls the film cartridge cover back so the pickup assembly can lift the film. When the laser imager is not printing, the cover is closed over the film cartridge to protect the film from light.
- **Charcoal filter**. Absorbs the odors caused by heat processing.
- **Optics module.** Writes the image onto the film while the film is moved through the exposure transport.
- **Accumulator**. The film feeds into the accumulator as it is imaged. When imaging is complete, the film is sent from the accumulator up to the processor assembly where the heat is applied to process the image.

#### How the laser imager works

The laser imager receives, processes, manages, and prints the images on film. The laser imager has limited storage to hold a small number of digital images. As images are received for printing, they are stored in memory, placed in a sequential print queue, and are printed in order. The laser imager can continue to accept incoming print jobs even if temporarily unable to print (if the film supply is empty, etc).

During normal operation, the laser imager requires very little attention. It prints automatically in response to print requests from the configured image sources. Information sent with the images by the image source, such as film type and size and image quality settings, is applied unless you set the laser imager to override information that comes from the image source.

#### **Print sequence**

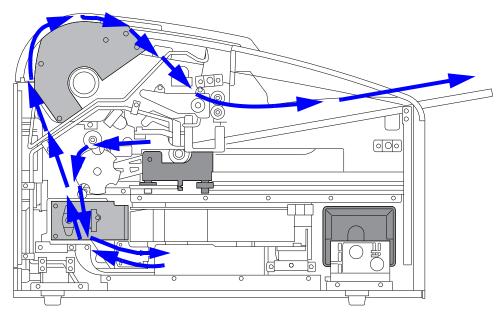

Each time the laser imager receives a print request, the following print sequence occurs. The blue arrows show the film path.

- 1. Suction cups in the pickup area lift a single sheet of film out of the supply cartridge and feed the film into the transport rollers.
- 2. The transport rollers move the film down into the exposure transport area.
- 3. The film moves down during imaging (as the optics module writes the image onto film), reverses direction at the conclusion of imaging, and then the film moves up into the processor.
- 4. As the film passes over the processor drum, the heat generated by the drum develops the film.
- 5. The exit rollers move the developed film to the exit tray.

#### Film sizes

The laser imager supports four sizes:

- 35 x 43 cm (14 x 17 in.)
- 28 x 35 cm (11 x 14 in.)
- 25 x 30 cm (10 x 12 in.)
- 20 x 25 cm (8 x 10 in.)

For the specific films that are supported, see the Publications Cover Page.

#### Automatic image quality and processing

An internal densitometer enables the laser imager to automatically adjust image processing parameters (Automatic Image Quality Control, or AIQC) to produce an optimal image. The laser imager adjusts these parameters each time it prints a calibration film.

A calibration film is printed when:

- The film tray is inserted in the laser imager with film of a new lot number.
- You request a calibration film at the display screen or the Web Portal. For more information, see "Calibrating the laser imager for the installed film" on page 2-9.
- A film cartridge is inserted into the laser imager for which a current calibration is not stored.

# Configuring and monitoring the system (using the Web Portal)

The Web Portal is your interface to additional features. In addition to the installation and setup of your system, you can view and manage the laser imager's connections over the network, configure features, view error messages, and access general status information at the Web Portal. You can also check film count, film size, and film type.

For more information, see "Accessing the Web Portal" on page 2-10.

#### Enhancing serviceability with remote monitoring

Remote Management Services is set up through the Web Portal, and is designed to enhance efficient system serviceability and simplify analytical and service processes through the monitoring of your equipment. Additionally, this simplifies the service process by providing qualified service personnel with faster, easier, and more complete access to the operational history of each system.

Remote Management Services provides the following for the laser imager:

- Ability to monitor and diagnose error conditions without introducing "downtime"
- Firewall-safe, Internet transmission of machine data, while complying with patient confidentiality regulations
- Minimal effort to set up communication
- Flexibility to facilitate specific configurations at each site

#### Agency compliance

See the Safety Manual.

#### **User guide conventions**

The following special messages emphasize information or indicate potential risks to personnel or equipment.

NOTE: Notes provide additional information, such as expanded explanations, hints, or reminders.

IMPORTANT: Important notes highlight critical policy information that affects how you use this guide and this product.

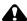

#### CAUTION:

Cautions point out procedures that you must follow precisely to avoid damage to the system or any of its components, loss of data, or corruption of files in software applications.

DANGER: DANGER IDENTIFIES PROCEDURES THAT YOU MUST FOLLOW PRECISELY TO AVOID INJURY TO YOURSELF OR OTHERS.

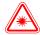

#### LASER WARNING:

Laser warnings warn personnel that access to laser radiation is possible and all personnel must avoid direct exposure to the beam.

# 2 Basic Operating Tasks

During normal operation, the laser imager receives and automatically prints images sent by modalities over a network. Very little interaction is required. You may do the following:

- Turn the power on (|) and off (0).
- Load film cartridges.
- Monitor the display screen for status and operating conditions.

Sometimes it will be necessary to perform preventive maintenance, filter replacement, and other corrective actions such as a restart. (See "Chapter 3 Maintenance and Troubleshooting".)

You also may access the Web Portal to perform additional configuration, optimize image quality, or do troubleshooting tasks. (See page 2-10.)

## **Understanding the display screen**

The display screen communicates the status of the laser imager.

| Symbol or code                    | Description                                                                                                    |
|-----------------------------------|----------------------------------------------------------------------------------------------------|
| Top left of the display screen:   | Error or status code. The 3-digit code displays when the error or status condition is present. See "Chapter 3 Maintenance and Troubleshooting" for a complete list of the codes and how to resolve them. If the laser imager is on and a 3-digit code does not display, the laser imager is operating normally. If a different film size has been requested than what is installed, the requested film size displays. See "Loading a different film size to match a print request" on page 2-7. |
| Lower left of the display screen: | Film count. Displays the number of films that are remaining in the film cartridge. The loaded film size also displays in this location.                                                                                                    |
| Power                             | When the symbol is green, the power is on and the laser imager is ready to print. The symbol flashes while the laser imager is processing. When the symbol is yellow, the laser imager is not ready to print. Examples are when the laser imager is warming up or when the film cartridge is empty.                                                                                                    |
| Calibrate                         | Press to initiate film calibration. The symbol flashes while the calibration is in process. See "Calibrating the laser imager for the installed film" on page 2-9.                                                                                                    |
| Pause                             | During normal operation, the symbol is off. When the film cartridge cover is open, the symbol is on. To avoid exposing the film to light, do not open the film supply until the symbol is off.  If the Pause symbol is on, you can press the symbol to temporarily pause printing. Any jobs in progress finish printing, then the film cartridge cover closes.  Wait until the Pause symbol is off for cartridge replacement, etc.                                                              |
| Film Size                         | When the symbol appears, the requested job requires a different film size. See "Loading a different film size to match a print request" on page 2-7. You can also delete a print request. See "Deleting pending jobs" on page 2-8.                                                                                                    |
| Restart                           | Restart the laser imager. An error code also displays. See "Restarting the laser imager" on page 2-4.                                                                                                    |
| Film Jam                          | Film is jammed. The error code confirms the film jam and gives direction on where to find the film inside the laser imager. See "Film jams" on page 3-4.                                                                                                    |
| Maintenance                       | Preventive maintenance is required. Check the error code to learn what action to take. See "Preventive maintenance" on page 3-2.                                                                                                    |

## Turning the power on and off

To start the laser imager, press the power switch on the back of the laser imager to on (). Wait as the laser imager warms up. The warm-up period might last up to 30 minutes. The display screen shows the progress as the laser imager becomes ready to print.

#### Warming up

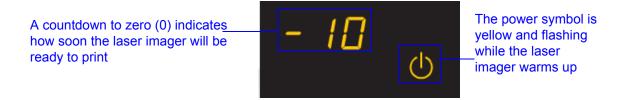

The warm-up period varies depending on the amount of time the laser imager has been off and the ambient temperature. During warm-up, the laser imager can receive and store images but cannot print films.

When the laser imager reaches operating temperature, the display screen changes to show that the system is ready to print, and the laser imager prints images that were received during the warm-up period.

#### Ready to print

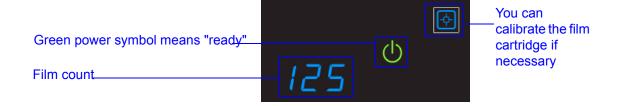

# or power loss

**Emergency shutdown** In the event of a power loss, or if an emergency requires an immediate shutdown of the laser imager, films in process will not be completed. However, when power is restored, the laser imager will restart. After warming up, the laser imager automatically reprints any films that were in process when the power was interrupted.

# Restarting the laser imager

If the laser imager encounters an error that is usually corrected with a restart, the display screen shows the Restart symbol.

The error code indicates the error condition. You may want to check the "Troubleshooting" chapter or the Quick Reference Card to identify the error.

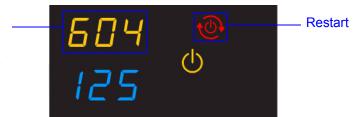

- 1. Press the power switch on the back of the laser imager off (0).
- 2. Press the power switch on (|).

  If the error does not clear with after the restart, it might be necessary to contact a qualified service provider.

#### Working with film cartridges

#### Checking film count

The film count displays on the laser imager display screen.

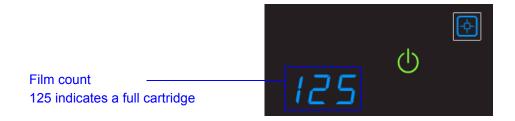

# Checking the size of the loaded film

The film size displays in the same location as the film count. The display screen alternates between the film count and the size of the loaded film.

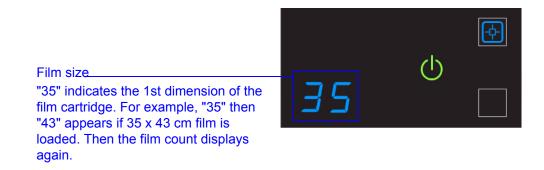

# Film count is flashing "0"

When the film cartridge is empty, the film count flashes "0" and the power symbol is yellow, which indicates that the laser imager cannot print. Replace the film cartridge with a new one with the appropriate size film. See page 2-6.

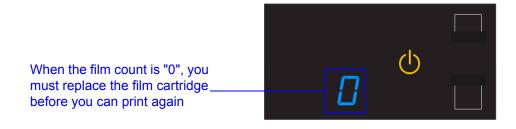

# Inserting a new film cartridge

Before you insert a new film cartridge, make sure that the Pause symbol is off. During normal operation, the symbol is off. When the film cartridge cover is open, the symbol is on. To avoid exposing the film to light, do not open the film supply until the Pause symbol is off.

If the Pause symbol is on, press the symbol to close the film cartridge cover.

Make sure the Pause symbol is **off** (not illuminated) before you insert a new film cartridge.

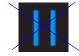

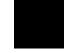

Pause symbol is on

Pause symbol is off

- 1. Open the film supply. Hold the edges of the film cartridge and lift the empty cartridge out of the film supply.
- 2. Discard the removed cartridge.
- 3. Insert the new film cartridge. Align the cartridge with the label facing up and the perforations to the front. Set the leading edge on the cartridge guides, and then slide the film cartridge into the laser imager to engage the detents in the bottom of the cartridge.

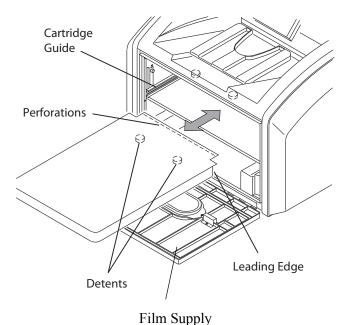

- 4. Close the film supply.
- 5. Check that the display screen changes to reflect the new film count.

#### Loading a different film size to match a print request

If a print request requires a different film size, the requested film size flashes on the display screen. Change the installed film to match the print request.

Screen 1: "35" flashes

Screen 2: "43" flashes

The requested film size flashes. In this example, load 35 x 43 cm (14 x 17 in.) film. The Film Size symbol indicates that you In most cases, the Pause symbol is off. Do not open the film must change the film size. supply if the Pause symbol is on. The Pause symbol indicates that the film cartridge is open.

- 1. If the Pause symbol is on, press it and wait until it goes off.
- 2. Open the film supply. Hold the edges of the film cartridge and lift the cartridge out of the film supply.
- 3. Store the removed film cartridge.
- 4. Insert the new film cartridge. Align the cartridge with the label facing up and the perforations to the front. Set the leading edge on the cartridge guides, and then slide the film cartridge into the laser imager to engage the detents in the bottom of the cartridge.

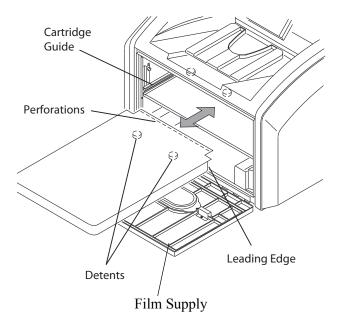

- 5. Close the film supply.
- 6. Check that the display screen changes to reflect the new film size.

#### **Deleting pending jobs**

To cancel all print requests, press and hold the Film Size symbol for five seconds. All print requests are deleted from the queue.

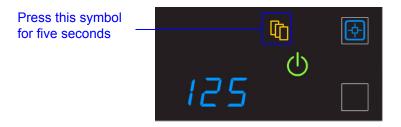

#### NOTE:

- A print request that cannot be printed is automatically deleted from the laser imager. This situation could be caused by invalid parameters from the modality, etc.
- If a job is not printable, the laser printer will eject a blank film into the exit tray.

## Making a test print

NOTE: You can make additional test prints at the Web Portal. For more information, see "Accessing the Web Portal" on page 2-10.

Make a SMPTE test from the laser imager to check that you can print.

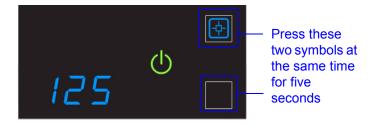

Press and then release the Calibration and Pause symbols. The symbols flash until the test print is complete.

#### Calibrating the laser imager for the installed film

In normal operating conditions, it is not necessary to calibrate the laser imager for the film. Run a calibration when:

- Code 001 appears on the display screen.
- A calibration error occurs, indicated by codes 624, 631, or 632 on the display screen.
- A "Not Calibrated" message appears on the Web Portal Home screen.

The calibration initiates a test print with a step wedge pattern. The pattern has a series of 21 step wedges of increasing optical density.

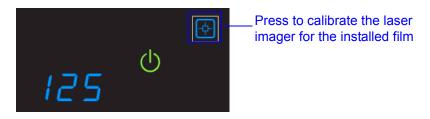

- 1. Press the symbol to start the calibration. The Calibration and Power symbols both flash while the calibration is in progress.
- 2. When the symbols stop flashing, the calibration is complete.

NOTE: If the Calibration symbol turns from blue to yellow, there was a problem with the calibration process. See "Calibration error" on page 3-3.

#### Opening or removing a cover

You can open or remove the laser imager's top cover, left cover, and film supply. The covers are protected with an interlock mechanism to keep the laser imager from printing when they are open, to keep you safe.

Code 701 alerts you that a cover and an interlock are open, and internal power to the laser imager is turned off.

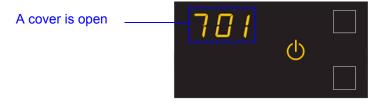

You might open the top or left cover to search for film jams. For more information, see "Correcting film jams" on page 3-14.

#### Using the Web Portal to access additional functionality

The Web Portal is your interface to additional features. In addition to the installation and setup of your system, you can view and manage the laser imager's connections over the network, configure features, view error messages and access general status information at the Web Portal. You can also check film count, film size, and film type.

Troubleshooting tools include:

- Optimization of image quality for modalities.
- Retrieval of logs, statistics, and system status.
- Diagnostic utilities, including backup and restore.

The Web Portal provides an online Help system and a user's guide to assist you.

## Accessing the Web Portal

To access the Web Portal, use a desktop or laptop computer that is connected to the network.

- 1. On a desktop or laptop computer, start WINDOWS Internet Explorer (version 6, 7, or 8).
- 2. In the address field, type: http://<laser imager's IP address>

NOTE: If you do not know the IP address, check with your network administrator or the person who installed the laser imager.

#### 3. Click Go.

The main window for the Web Portal shows the general status, the number of print jobs queued, the number of jobs waiting for film, and the film count.

The center panel displays the screens where you view and perform tasks. Online help is available by selecting **Documentation** from the left panel, and the Help icon provides context-sensitive Help for fields and pages.

The left panel also provides the links to all other screens.

NOTE: If you are using WINDOW Internet Explorer 8, place the Internet Explorer window into compatibility view. After you have opened the IE8 window, click the Compatibility View toolbar button. This will correct some potential viewing issues with IE 8. If the icon is not on the toolbar, select Compatibility View from the Tools menu.

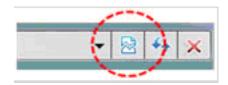

# 3 Maintenance and Troubleshooting

Use the information in this chapter to keep the laser imager in the best condition and to correct minor problems.

- "Overview: Status and error messages and codes" on page 3-1
- "Preventive maintenance" on page 3-2 Learn how to respond to the Maintenance symbol when it appears
- "Error indicators on the display screen" on page 3-3 Learn about the yellow and red error symbols
- "Using the Web Portal to gain more information on errors" on page 3-5 Learn how and why to access the Web Portal
- "Subsystem error codes and messages" on page 3-5 A reference section with all error codes and messages
- "Condition codes" on page 3-9 A reference section with all condition codes
- "Correcting film jams" on page 3-14 Provides instructions to locate and correct jammed films
- "Display Screen is not functional" on page 3-18 Instructions if the display screen is not responding
- "Calling for support" on page 3-18

#### Overview: Status and error messages and codes

The laser imager detects errors and other conditions and reports them to you in multiple ways. Some conditions require your action. This section provides a list of the codes, explains the condition, and provides recommended actions where appropriate. View the codes:

- At the laser imager's display screen, on the top left. The display screen reports 3-digit codes.
  - Some codes are associated with symbols on the display screen, such as the Film Jam symbol, to help you quickly understand the condition.
- At the Web Portal. Access the Web Portal using your personal computer, keyboard, and mouse to gain more information about the errors and conditions. Using the Web Portal is optional but you may find it useful. The Web Portal can report more information than the laser imager's display screen due to the limited size of the display screen. See "Using the Web Portal to gain more information on errors" on page 3-5.

#### **Preventive maintenance**

NOTE: These conditions are also reported at the Web Portal.

#### Replacing the filter

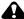

#### **CAUTION:**

In the U.S., exhausted filters are considered to be non-hazardous waste according to the US Environmental **Protection Agency Resource Conservation Recovery Act** (RCRA). Municipality owned and licensed solid waste management facilities are an appropriate disposal option. Contact your local or state solid waste authorities to determine if additional disposal requirements apply. In other regions, contact local or regional solid waste authorities for proper disposal guidance.

The charcoal filter controls processing odors in the laser imager. The filter in the laser imager must be replaced after 7500 prints. Keep at least one filter available to be ready to replace it when needed.

When the filter must be replaced, the display screen shows the error code and the Maintenance symbol:

Code 449 indicates that the filter must be replaced

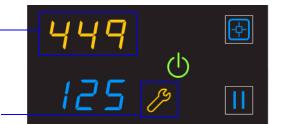

The system requires maintenance

- 1. Open the film supply.
- 2. Remove the charcoal filter by lifting it up and pulling it forward.

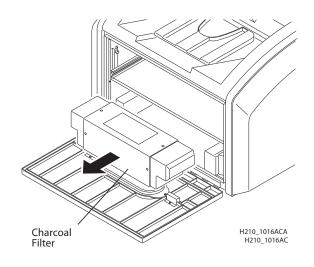

- 3. Install a new charcoal filter.
- 4. Close the film supply.
- 5. To reset the laser imager for the new filter and to clear the Maintenance symbol, press and then release the Maintenance and Calibrate symbols at the same time.

# 550 code and Maintenance symbol

If the laser imager needs a preventive maintenance service call, the 550 code and Maintenance symbol appear:

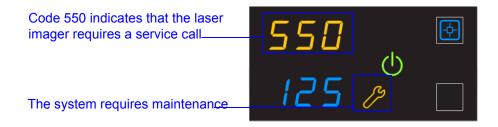

When the 550 code displays, contact a qualified service provider.

#### Error indicators on the display screen

The laser imager can detect errors and other conditions that require a response. Some errors or abnormal conditions are reported on the display screen in the form of condition codes and symbols.

NOTE: These errors are also reported at the Web Portal.

#### **Calibration error**

When the calibration has failed, the display screen shows a 624, 631, or 632 error and the Calibrate symbol is yellow:

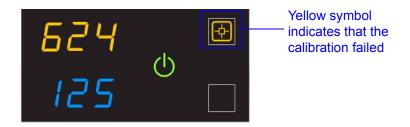

The most common cause is a film-related problem. Depending on the cause, you may be able to keep printing, but the laser imager may not be optimally calibrated.

#### **Required restart**

When the Restart symbol appears, you must restart before the laser imager can continue to print.

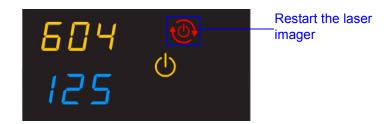

- 1. Press the power switch on the back of the laser imager off (0).
- 2. Press the power switch on (|).
- 3. If the error does not clear, contact a qualified service provider.

#### Film jams

When the Film Jam symbol appears, you must clear the jam before the laser imager can continue to print.

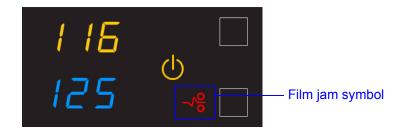

See "Correcting film jams" on page 3-14 for instructions.

#### Using the Web Portal to gain more information on errors

The Web Portal is your interface to additional functions on the laser imager. You can view and correct error messages and access general status information at the Web Portal.

To access the Web Portal, see "Using the Web Portal to access additional functionality" on page 2-10.

# Understanding the codes on the Web Portal and the Display Screen

The 3-digit error and status codes on the display screen are reported at the Web Portal as 5-digit codes. The last three digits on the Web Portal codes match the three digits on the display screen. For example, code 701 on the display screen is the same as code 20701 on the Web Portal. Use the information in this section to understand the information at the display screen and/or at the Web Portal and to respond appropriately.

### Subsystem error codes and messages

Use the information in this section to interpret the codes and messages that appear on the display screen and at the Web Portal.

#### DICOM (Digital Imaging and Communications in Medicine)

In response to a DICOM printer N-GET status request from a modality, a printer status message and a printer status info message are returned to the requesting service class user (SCU). Every error has an associated printer status info message. If more than one error exists when a printer N-GET request is received, a status message is sent in response, according to an established priority. The table shows the DICOM printer status and info message.

| <b>Printer Status</b> | <b>Printer Status Info</b> | Printer Status | Printer Status Info   |
|-----------------------|----------------------------|----------------|-----------------------|
| FAILURE               | ELEC DOWN                  | WARNING        | BAD SUPPLY MGZ        |
|                       | PRINTER DOWN               |                | CALIBRATION ERR       |
|                       | PROC DOWN                  |                | CHECK PRINTER         |
|                       |                            |                | COVER OPEN            |
|                       |                            |                | EMPTY MEDIASZ MEDIATP |
|                       |                            |                | FILM JAM              |
|                       |                            |                | FILM TRANS ERR        |
|                       |                            |                | PROC INIT             |
|                       |                            |                | PRINTER INIT          |
|                       |                            |                | PRINTER OFFLINE       |

#### **Printer**

| Printer<br>Status                    | Display Screen                                                                          | Web Portal                  | DICOM Status                 | Description                                                                                                  |
|--------------------------------------|-----------------------------------------------------------------------------------------|-----------------------------|------------------------------|----------------------------------------------------------------------------------------------------|
| Cover is open                        | Code: 701 Power symbol is yellow                                                        | 20701: Cover<br>Open        | WARNING / COVER<br>OPEN      | The top cover is open or one of<br>the side panels may be off. The<br>laser imager is not ready to<br>print. |
| Failed                               | Power symbol is yellow                                                                  | Failed                      | See Condition Code           | An error has occurred that prevents printing.                                                                |
| Cartridge<br>closure is<br>requested | Power symbol is green<br>and/or flashing<br>Pause symbol is on                          | Not Ready                   | Not Applicable               | The laser imager completes any prints in progress before closing the cartridge cover.                        |
| Offline                              | Power symbol is yellow                                                                  | 20704: Printing<br>Disabled | WARNING /<br>PRINTER OFFLINE | The laser imager has been disabled and does not have a network connection.                                   |
| Printing                             | Power symbol is green and flashing                                                      | Printing                    | NORMAL                       | The laser imager is currently printing films.                                                                |
| Ready                                | Power symbol is green<br>Film count displays                                            | Ready                       | NORMAL                       | The laser imager is online and the processor has reached operating temperature.                              |
| Self-test                            | Power symbol is yellow<br>and flashing<br>Code and film count are<br>replaced by dashes | Self-test                   | WARNING /<br>PRINTER INIT    | This occurs when power is first applied to the laser imager.                                                 |
| Service Mode                         | Status code: 700<br>Power symbol is yellow                                              | 20700: Service<br>Mode      | WARNING /<br>PRINTER OFFLINE | The service switch is enabled.<br>The laser imager is not ready<br>to print.                                 |
| Warming                              | Power symbol is yellow<br>and flashing<br>Number of minutes count<br>down until ready   | Warming=xx                  | WARNING / PROC<br>INIT       | The processor is warming up and will not be ready to print for xx minutes.                                   |

## Film Cartridge

| Film<br>Cartridge<br>State        | Display Screen                                                                                    | Web Portal                                    | Description                                                                                                    |
|-----------------------------------|---------------------------------------------------------------------------------------------------|-----------------------------------------------|----------------------------------------------------------------------------------------------------|
| Failed                            | Power symbol is yellow Pause and Calibrate symbols are off Film count is replaced by dashes       | Failed                                        | An error has occurred that affects normal operation. This film cartridge is currently not usable. Reinsert the cartridge. If error reoccurs, insert a new film cartridge. |
| Calibrating                       | Power symbol is green and flashing<br>Pause symbol is on<br>Calibrate symbol is blue and flashing | Calibrating                                   | A calibration is in progress for the film cartridge.                                                                                                    |
| Film cartridge is empty           | Power symbol is yellow Pause and Calibrate symbols are off Film count is flashing "0"             | Empty and/or sheet count of 0                 | The film cartridge is inserted but the sheet count is 0. Insert a new cartridge.                                                                                          |
| Manual mode                       | Status code: 002 Power symbol is green Calibrate symbol is yellow                                 | AIQC Off (with<br>normal tray<br>information) | The film in this cartridge does not meet AIQC standards. However, the laser imager prints if ready.                                                                       |
| Invalid film<br>cartridge         | Power symbol is yellow Pause and Calibrate symbols are off Film count is replaced by dashes       | Invalid Film Tray                             | There is a film cartridge in the film supply but it does not contain a liner/RF tag. Install a new film cartridge.                                                        |
| Ready                             | Power symbol is green<br>Calibrate symbol is on                                                   | Normal Tray Info                              | The film cartridge is ready for use.                                                                                                    |
| Requires calibration              | Power symbol is yellow<br>Calibrate symbol is on                                                  | Requires<br>Calibration                       | The film cartridge must be calibrated before the laser imager can print. See "Calibrating the laser imager for the installed film" on page 2-9.                           |
| Film cartridge is<br>not detected | Power symbol is yellow Pause and Calibrate symbols are off Film count is blank                    | No Film Tray                                  | The film cartridge is not fully inserted in the laser imager. Insert the cartridge.                                                                                       |
| Not ready                         | Various                                                                                           | Not Ready                                     | When the conditions are corrected, the laser imager can print.                                                                                                    |

| Film<br>Cartridge<br>State   | Display Screen                                                         | Web Portal      | Description                                                                                                    |
|------------------------------|------------------------------------------------------------------------|-----------------|----------------------------------------------------------------------------------------------------|
| Cartridge closure is pending | Power symbol is green<br>Calibrate symbol is off<br>Pause symbol is on | Pause Requested | You pressed the Pause button, but<br>the rollback has not started because<br>films are still moving through the<br>laser imager. When the closure is<br>complete, the Pause symbol is off. At<br>this time, you can remove the film<br>cartridge. |

## Job Manager

| Job<br>Manager<br>Status | Display Screen                                                                                         | Web Portal                                                 | Description                                                                                                    |
|--------------------------|----------------------------------------------------------------------------------------------------|------------------------------------------------------------|----------------------------------------------------------------------------------------------------|
| Active                   | Not Applicable                                                                                         | Shows how many print requests have been initiated.         | The laser imager is accepting DICOM job requests and film is available for all current jobs.                                                                                                    |
| No Media                 | Power symbol is green Film Size symbol is yellow The required film size is shown on the display screen | Shows how many jobs with this status are in the job queue. | The laser imager is accepting DICOM job requests but film of the correct size and type is not available for at least one current job. See "Loading a different film size to match a print request" on page 2-7. |
| Offline                  | Status code: 704<br>Power symbol is green                                                              | DICOM Offline                                              | The laser imager cannot accept any DICOM job requests. Restart the laser imager.                                                                                                    |

#### **Condition codes**

Condition codes are shown on the display screen in the order in which they are generated. If there is more than one code associated with the current condition of the laser imager, the first code is shown on the display screen for six seconds, while other codes in the list display for three seconds as the list is cycled. You can also view these codes and messages at the Web Portal.

| Display<br>Screen | Web<br>Portal | Web Portal<br>Message                    | Action                                                                                                    |
|-------------------|---------------|------------------------------------------|----------------------------------------------------------------------------------------------------|
| 004               | 01004         | MIM Core: Internal                       | Restart the laser imager. See page 2-4.                                                                                                    |
|                   |               | Software Error                           | If the error persists, call for service.                                                                                                    |
| 200               | 04200         | MIM Core: Disk Full                      | Load the requested film type and size for jobs that are waiting for media. See "Loading a different film size to match a print request" on page 2-7. |
|                   |               |                                          | If the error persists, call for service.                                                                                                    |
| 400               | 06400         | MIM Core: Image Page                     | Resend the print job from the image source.                                                                                                    |
|                   |               | Error                                    | If the error persists, call for service.                                                                                                    |
| 410               | 06410         | MIM Core: Image                          | Resend the print job from the image source.                                                                                                    |
|                   |               | Rendering Error                          | If the error persists, call for service.                                                                                                    |
| 411               | 06411         | MIM Core: Image Data                     | Resend the print job from the image source.                                                                                                    |
|                   |               | Error                                    | If the error persists, call for service.                                                                                                    |
| 420               | 06420         | MIM Core: Internal                       | Resend the print job from the image source.                                                                                                    |
|                   |               | Software Error                           | If the error persists, call for service.                                                                                                    |
| 430               | 06430         | MIM Core: Internal                       | Resend the print job from the image source.                                                                                                    |
|                   |               | Software Error                           | If the error persists, call for service.                                                                                                    |
| 001               | 10001         | MIS: Internal Software                   | Restart the laser imager. See page 2-4.                                                                                                    |
|                   |               | Error                                    | If the error persists, call for service.                                                                                                    |
| 003               | 10003         | MIS: Image Buffer Error                  | Restart the laser imager. See page 2-4.                                                                                                    |
|                   |               |                                          | If the error persists, call for service.                                                                                                    |
| 015               | 10015         | MIS: Database Error                      | Restart the laser imager. See page 2-4.                                                                                                    |
|                   |               |                                          | If the error persists, call for service.                                                                                                    |
| 910               | 10910         | MIS: MCS Communication                   | Restart the laser imager. See page 2-4.                                                                                                    |
|                   | Failure       | If the error persists, call for service. |                                                                                                    |
| 006               | 20006         | Disconnected or faulty                   | Check and reconnect the network cable on both ends.                                                                                                  |
|                   |               | network cable                            | If the error persists, call for service.                                                                                                    |

| Display<br>Screen | Web<br>Portal | Web Portal<br>Message      | Action                                                                                                    |
|-------------------|---------------|----------------------------|----------------------------------------------------------------------------------------------------|
| 154               | 20154         | MCS: Internal              | Restart the laser imager. See page 2-4.                                                                                            |
|                   |               | Communications Failure     | If the error persists, call for service.                                                                                           |
| 155               | 20155         | Incompatible MCS Printer   | Restart the laser imager. See page 2-4.                                                                                            |
|                   |               | Configuration for Hardware | If the error persists, call for service.                                                                                           |
| 156               | 20156         | Incompatible Software      | Restart the laser imager. See page 2-4.                                                                                            |
|                   |               | Versions Installed         | If the error persists, call for service.                                                                                           |
| 209               | 20209         | Laser Imager Opened        | Close the cover.                                                                                                    |
|                   |               | During Self Test           | Restart the laser imager. See page 2-4.                                                                                            |
|                   |               |                            | If the error persists, call for service.                                                                                           |
| 449               | 20449         | none                       | Change the charcoal filter. See "Replacing the filter" on page 3-2.                                                                |
| 550               | 20550         | none                       | Call service for preventive maintenance. See "550 code and Maintenance symbol" on page 3-3.                                        |
| 700               | 20700         | none                       | The laser imager is inoperable.                                                                                                    |
|                   |               |                            | If the error persists, call for service.                                                                                           |
| 701               | 20701         | none                       | Close the cover.                                                                                                    |
| 704               | 20704         | none                       | The network connection to the laser imager has been lost.<br>Restart the laser imager.                                             |
| 705               | 20705         | none                       | The laser imager is restarting (for example, during a software update). Wait until the restart is complete.                        |
| 706               | 20706         | none                       | A shutdown that was initiated remotely is complete. Restart the laser imager.                                                      |
| 915               | 20915         | Internal Image Data        | Restart the laser imager. See page 2-4.                                                                                            |
|                   |               | Transfer Failed            | If the error persists, call for service.                                                                                           |
| 919               | 20919         | Internal Image Data Render | Restart the laser imager. See page 2-4.                                                                                            |
|                   |               | Failed                     | If the error persists, call for service.                                                                                           |
| 002               | 21002         | none                       | No action. The error may remain until the film cartridge is empty. The film cartridge is operating in manual mode and AIQC is off. |
| 116               | 21116         | Film Jam in Area 1         | See "Film jam code 116 / Jam in Area 1" on page 3-15.                                                                              |

| Display<br>Screen | Web<br>Portal | Web Portal<br>Message                             | Action                                                                                                    |
|-------------------|---------------|---------------------------------------------------|----------------------------------------------------------------------------------------------------|
| 118               | 21118         | Film Supply: Internal<br>Hardware Failure         | If the Pause symbol is on, press it to cover the film cartridge. When the Pause symbol stops flashing, remove the film cartridge from the laser imager. Then reinsert the film cartridge into the laser imager.  |
|                   |               |                                                   | If the error persists, call for service.                                                                                                    |
| 119               | 21119         | Film Supply: Internal<br>Hardware Failure         | If the Pause symbol is on, press it to cover the film cartridge. When the Pause symbol stops flashing, remove the film cartridge from the laser imager. Then reinsert the film cartridge into the laser imager.  |
|                   |               |                                                   | If the error persists, call for service.                                                                                                    |
| 125               | 21125         | Film Supply: Internal<br>Hardware Failure         | If the Pause symbol is on, press it to cover the film cartridge. When the Pause symbol stops flashing, remove the film cartridge from the laser imager. Then reinsert the film cartridge into the laser imager.  |
|                   |               |                                                   | If the error persists, call for service.                                                                                                    |
| 139               | 21139         | Film Supply: Unable to<br>Identify Film Cartridge | If the Pause symbol is on, press it to cover the film cartridge. When the Pause symbol stops flashing, remove the film cartridge from the laser imager. Insert a different film cartridge into the laser imager. |
|                   |               |                                                   | If the error persists, call for service.                                                                                                    |
| 145               | 21145         | Film Supply: Unsupported Film Type                | The laser imager does not support the loaded film type. Install a cartridge with a supported film type.                                                                                                    |
|                   |               |                                                   | If the error persists, call for service.                                                                                                    |
| 146               | 21146         | Film Supply: Unsupported Film Size                | The laser imager does not support the loaded film size. Install a cartridge with a supported size.                                                                                                    |
|                   |               |                                                   | If the error persists, call for service.                                                                                                    |
| 175               | 21175         | Rollback Failed to Engage<br>Cartridge            | If the Pause symbol is on, press it to cover the film cartridge. When the Pause symbol stops flashing, remove the film cartridge from the laser imager. Insert a different film cartridge into the laser imager. |
|                   |               |                                                   | If the error persists, call for service.                                                                                                    |
| 177               | 21177         | Film Cartridge Failed to<br>Close                 | Open the film supply. Manually close the film cartridge, using the manual rollback knob, to prevent the film from fogging. See page 3-15.                                                                        |
|                   |               |                                                   | If the error persists, call for service.                                                                                                    |

| Display<br>Screen | Web<br>Portal                        | Web Portal<br>Message                                             | Action                                                                                                    |
|-------------------|--------------------------------------|-------------------------------------------------------------------|----------------------------------------------------------------------------------------------------|
| 178               | 21178                                | Rollback Failed to Leave<br>Home                                  | If the Pause symbol is on, press it to cover the film cartridge. When the Pause symbol stops flashing, remove the film cartridge from the laser imager. Insert a different film cartridge into the laser imager. |
|                   |                                      |                                                                   | If the error persists, call for service.                                                                                                    |
| 624               | 21624                                | Film Supply: Film<br>Calibration Failure                          | Calibrate again. See "Calibrating the laser imager for the installed film" on page 2-9.                                                                                                    |
|                   |                                      |                                                                   | If the error still displays, install a new film cartridge.                                                                                                    |
|                   |                                      |                                                                   | If the error still displays, restart the laser imager. See page 2-4.                                                                                                    |
|                   |                                      |                                                                   | If the error persists, call for service.                                                                                                    |
| 631               | 21631                                | Film Supply: Film<br>Calibration Failure - Dmin<br>Outside Target | The minimum density of the film is too high. Calibration results for this film are outside the normal range. Printing will continue with these parameters.                                                       |
|                   |                                      | C                                                                 | If the prints are not optimal, do the calibration procedure again (see page 2-9) or install another film cartridge.                                                                                              |
| 632               | 21632                                | Film Supply: Film<br>Calibration Failure - Dmax<br>Outside Target | The maximum density of the film is lower than the target density. Calibration results for this film are outside the normal range. Printing will continue with these parameters.                                  |
|                   |                                      |                                                                   | If the prints are not optimal, do the calibration procedure again (see page 2-9) or install another film cartridge.                                                                                              |
| 922               | 25922                                | RF Tag: Internal Diagnostic                                       | Restart the laser imager. See page 2-4.                                                                                                    |
|                   |                                      | Failure                                                           | If the error persists, call for service.                                                                                                    |
| 323               | 26323                                | Film Jam in Area 2                                                | See "Film jam code 323 / Jam in Area 2" on page 3-16.                                                                                                    |
| 324               | 26324                                | Film Jam in Area 2                                                | See "Film jam code 324 or 325 / Jam in Area 2" on page 3-16.                                                                                                    |
| 325               | 26325                                | Film Jam in Area 2                                                | See "Film jam code 324 or 325 / Jam in Area 2" on page 3-16.                                                                                                    |
| 326               | 26326                                | Film Jam in Area 2 or 3                                           | See "Film jam code 326 / Jam in Area 2 or 3" on page 3-17.                                                                                                    |
| 543               | 26543                                | Film Jam in Area 3                                                | See "Film jam code 543 / Jam in Area 3" on page 3-18.                                                                                                    |
| 544               | 26544                                | Film Jam in Area 3                                                | See "Film jam code 544 / Jam in Area 3" on page 3-18.                                                                                                    |
| 123               | 23 Optics: Internal Hardware Failure |                                                                   | Restart the laser imager. See page 2-4.                                                                                                    |
|                   |                                      |                                                                   | If the error persists, call for service.                                                                                                    |
| 601               | 27601                                | Optics: Calibration Failed                                        | Restart the laser imager. See page 2-4.                                                                                                    |
|                   |                                      |                                                                   | If the error persists, call for service.                                                                                                    |
| 604               | 27604                                | Optics: Calibration Failed                                        | Restart the laser imager. See page 2-4.                                                                                                    |
|                   |                                      |                                                                   | If the error persists, call for service.                                                                                                    |

| Display<br>Screen | Web<br>Portal                             | Web Portal<br>Message                            | Action                                   |  |
|-------------------|-------------------------------------------|--------------------------------------------------|------------------------------------------|--|
| 607               | 27607 Optics: Calibration Failed          |                                                  | Restart the laser imager. See page 2-4.  |  |
|                   |                                           |                                                  | If the error persists, call for service. |  |
| 611               | 27611                                     | Optics: Internal Hardware                        | Restart the laser imager. See page 2-4.  |  |
|                   |                                           | Failure                                          | If the error persists, call for service. |  |
| 646               | 27646                                     | Optics: Internal Hardware                        | Restart the laser imager. See page 2-4.  |  |
|                   |                                           | Failure                                          | If the error persists, call for service. |  |
| 650               | 27650                                     | Optics: Internal Hardware                        | Restart the laser imager. See page 2-4.  |  |
|                   |                                           | Failure                                          | If the error persists, call for service. |  |
| 501               | 28501                                     | Processor: Internal                              | Restart the laser imager. See page 2-4.  |  |
|                   | Hardware Failure                          |                                                  | If the error persists, call for service. |  |
| 509               | 9 28509 Processor Warm-up Failure         |                                                  | Restart the laser imager. See page 2-4.  |  |
|                   |                                           |                                                  | If the error persists, call for service. |  |
| 510               | 28510 Processor: Internal                 |                                                  | Restart the laser imager. See page 2-4.  |  |
|                   |                                           | Hardware Failure                                 | If the error persists, call for service. |  |
| 551               | 28551                                     | Processor Heater Failure                         | Restart the laser imager. See page 2-4.  |  |
|                   |                                           |                                                  | If the error persists, call for service. |  |
| 554               | 28554 Processor Over                      |                                                  | Restart the laser imager. See page 2-4.  |  |
|                   |                                           | Temperature                                      | If the error persists, call for service. |  |
| 924               | Densitometer: Internal Diagnostic Failure |                                                  | Restart the laser imager. See page 2-4.  |  |
|                   |                                           |                                                  | If the error persists, call for service. |  |
| 925               | 29925                                     | Densitometer: Internal                           | Restart the laser imager. See page 2-4.  |  |
|                   | Diagnostic Failure                        | If the error persists, call for service.         |                                          |  |
| 931               |                                           | Densitometer: Internal<br>Communications Failure | Restart the laser imager. See page 2-4.  |  |
|                   |                                           |                                                  | If the error persists, call for service. |  |
| 935               | 36935                                     | Local Panel: No                                  | Restart the laser imager. See page 2-4.  |  |
|                   | Communications fi                         |                                                  | If the error persists, call for service. |  |

## **Correcting film jams**

When film is jammed, the display screen indicates a jam and an error code that provides guidance on where to check for the jammed film.

NOTE: These errors are also reported at the Web Portal.

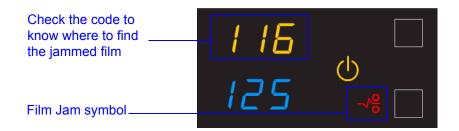

#### Film Jam Areas

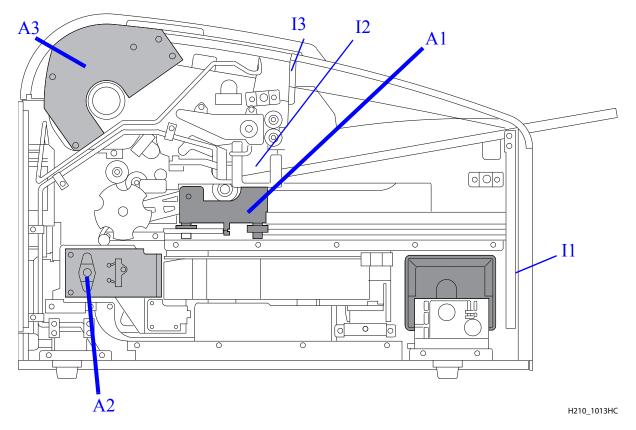

| Jam Areas | Description              |
|-----------|--------------------------|
| A1        | Film supply              |
| A2        | Film path                |
| A3        | Processor / densitometer |

| Interlocks | Description |
|------------|-------------|
| I1         | Film supply |
| I2         | Left cover  |
| I3         | Top cover   |

For some jams, you can remove the film by turning a knob to move the film out of the laser imager. See details in the film jam instructions.

#### Knobs for manual film removal

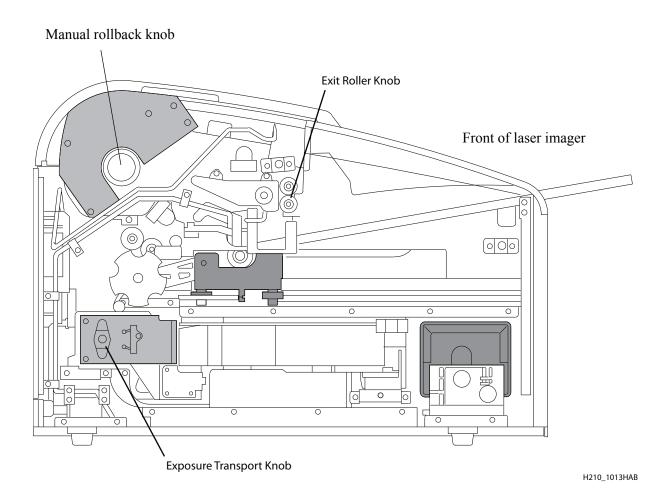

# Film jam code 116 / Jam in Area 1

NOTE: This error displays as code 21116 at the Web Portal.

- 1. If the Pause symbol is on, press it and wait until it goes off.
- 2. Open the film supply and remove the film cartridge from the laser imager.
- 3. Look in Area 1 (the film supply) and remove any film. See page 3-14 for the film jam areas.
- 4. Reinsert the film cartridge in the laser imager.

#### Film jam code 323 / Jam in Area 2

NOTE: This error displays as code 26323 at the Web Portal.

- 1. If the Pause symbol is on, press it and wait until it goes off.
- 2. Open the film supply.
- 3. Check that the film cartridge is closed. If it is not closed, carefully close the cartridge cover.
- 4. Remove any loose film near, in, or partially in the film cartridge.
- **5**. Close the film supply.

## Film jam code 324 or 325 / Jam in Area 2

NOTE: This error displays as code 26324 or 26325 at the Web Portal.

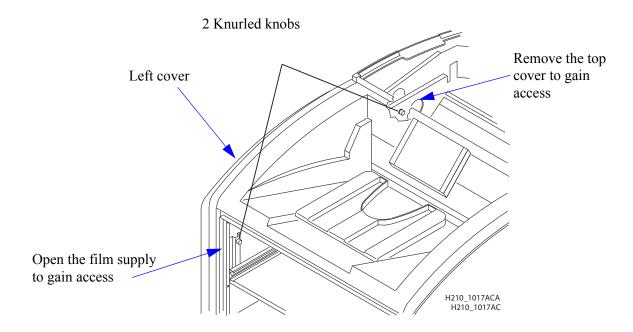

- 1. If the Pause symbol is on, press it and wait until it goes off.
- 2. Remove the left cover:
  - a. Open the film supply.
  - **b.** Remove the top cover.
  - c. Turn the knurled knobs by hand.
- 3. Reach into Area 2 and remove any film. See page 3-14 for the film jam areas.
- 4. If the film is not loose, carefully turn the exposure transport knob clockwise to remove the film from the rollers. See page 3-15 for the location of the knob.
- 5. Reinstall the covers.

# Film jam code 326 / Jam in Area 2 or 3

NOTE: This error displays as code 26326 at the Web Portal.

- 1. If the Pause symbol is on, press it and wait until it goes off.
- 2. Remove the top cover.
- 3. Remove the left cover:
  - a. Open the film supply.
  - **b**. Remove the top cover.
  - c. Turn the knurled knobs by hand.
- 4. Rotate the exit roller knob clockwise until a film exits the laser imager. See page 3-15 for the location of the knob.

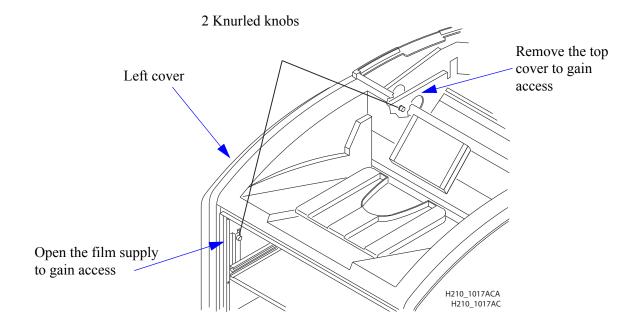

- 5. If a film does not exit:
  - a. Reach into Area 2 and remove any film. See page 3-14 for the film jam areas.
  - b. If the film is not loose, carefully turn the exposure transport knob clockwise to remove the film from the rollers. See page 3-15 for the location of the knob.
- 6. Reinstall the covers.

# Film jam code 543 / Jam in Area 3

This error displays as code 26543 at the Web Portal.

- 1. If the Pause symbol is on, press it and wait until it goes off.
- 2. Open the top cover.
- 3. Remove the left cover:
  - a. Open the film supply.
  - **b.** Remove the top cover.
  - c. Turn the knurled knobs by hand.
- 4. Rotate the exit roller handle clockwise until a film exits the laser imager. See page 3-15 for the location of the knob.
- **5.** Reinstall the covers.

#### Film jam code 544 / Jam in Area 3

This error displays as code 26544 at the Web Portal.

- 1. Remove any film that is jammed in the exit tray. See page 3-14 for the film jam areas.
- 2. If the Pause symbol is on, press it and wait until it goes off.
- 3. Open the top cover and remove any films.
- 4. Close the top cover.

#### Display Screen is not functional

If the display screen is not responding, use the power switch on the laser imager to turn power off, and then on. If the display screen is still non-responsive, turn the laser imager off and contact a qualified service provider.

## **Calling for support**

If you cannot correct a condition and need help, call for support. Have the following information ready when you call:

- · Model number
- K-number
- Error code from the display screen and/or code and error message from the Web Portal

## 4 Film Technical Information

## **General description**

This section describes the characteristics of Laser Imaging Film, not the operation of the laser imager. The Laser Imaging Film is a high-resolution, infrared-sensitive, photothermographic film designed specifically for the Laser Imager.

#### **Spectral sensitivity**

The Laser Imaging Film is infrared sensitive and has been sensitized to the infrared laser diode of the laser imagers. When handled according to instructions on the daylight-load film package, safelights are not needed. If you remove undeveloped film from the daylight-load package, you will need a darkroom setting and a green safelight.

**Relative Log Exposure (Example)** 

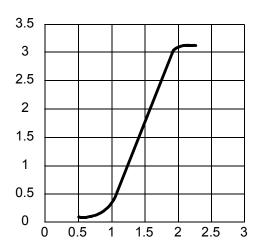

#### Image quality

The Laser Imaging Film delivers diagnostic-quality, continuous-tone images along with sharp alphanumerics and optimum contrast. This high-quality, silver-based film provides health care providers with the same diagnostic information they are accustomed to viewing — including the spatial resolution, contrast, and gray levels. Because it is a totally dry imaging process, there is no image quality variability due to wet chemistry.

#### **Environmental impact**

Tests show that the Laser Imaging Film is not considered hazardous to the environment. As a result, you can develop, recycle, and dispose of film with less impact on the environment than if you were using wet-developed silver halide films.

|                       | US Envi         | Laser Ima<br>ironmental Reg | -            | parison      |           |
|-----------------------|-----------------|-----------------------------|--------------|--------------|-----------|
|                       | Wet (Silver Hal | Wet (Silver Halide) Film    |              |              |           |
|                       | Developer       | Fixer                       | Wash         | Film         | Film      |
| Product Regulations   |                 |                             |              |              |           |
| OSHA MSDS             | Required        | Required                    | Not required | Not required | Provided  |
| DOT                   | Hazardous       | Hazardous                   | No limits    | No limits    | No limits |
| Use permits           | Local           | Local                       | None         | None         | None      |
| Disposal* Regulations |                 |                             |              |              |           |
| EPA                   | Hazardous       | Hazardous                   | No           | No           | No        |
| DOT                   | Hazardous       | Hazardous                   | No           | No           | No        |
| There is no SUP       | ·               | ith dry Laser Imagin        | O            |              |           |

<sup>\*</sup> State and local laws vary. Consult appropriate regulations or authorities prior to disposal.

#### Storing and handling undeveloped film

To achieve consistent results up to the expiration date indicated on the film package, the Laser Imaging Film must be stored in a cool, dry place (5° to 25° C, or 41° to 77° F) and protected from radiation and chemistry fumes.

The film can withstand short-term temperature spikes (up to 35° C, or 95° F) for several hours during transit without any significant effect on film quality or performance. Transit temperatures above 35° C (95° F) will gradually diminish shelf life.

Handling developed film Handling the Laser Imaging Film requires reasonable care. Spills, humidity, and other moisture typically have no significant effect on developed films. However, prolonged exposure to intense light or excessive heat (54.4° C or 130° F) for more than three hours may cause some gradual darkening of images. Leaving films in vehicles in hot climates for extended periods of time is not recommended.

> For best results, store film in sleeves when not being reviewed. The Laser Imaging Film can be left on a light box for more than 24 hours. In extreme cases in which light boxes are exceptionally hot (49° C, or 120° F), the manufacturer recommends removing them prior to eight hours of continuous exposure.

Take care when using spotlight viewing for more than 30 seconds because temperatures near the light source may exceed 82.2° C (180° F). Use in slide projectors is not recommended due to the high temperatures generally found in these devices.

With dry technology, a small amount of final development occurs when the film exits the laser imager and is initially exposed to ambient or view-box lighting. This is virtually undetectable and has no effect on image quality (typically 0.02 change in density). This small density increase is uniform and permanent upon full exposure of the film under normal handling conditions (room light or view box).

## Archiving developed film

The Laser Imaging Film has been tested and can be archived for more than 100 years when stored at American National Standards Institute (ANSI) recommended storage conditions (25° C or 77° F). Developed films may be stored at higher temperatures; however, that may reduce the number of years the film can be stored. For example, storing films at a constant elevated temperature of 32.2° C (90°F) may reduce archive capability to 30 years.

#### **Exposing to moisture**

The Laser Imaging Films typically withstand humidity, spills, and other forms of water without any significant effect on image quality or film integrity. If needed, film can be cleaned with a clean, damp cloth.

#### Dissipating odor

Dry technology eliminates virtually all unpleasant odors. While some low-level odors are produced during the development process, they pose no known adverse health risks. Processing odor levels are further reduced by a non-hazardous, recyclable filter in the laser imager. This filter traps most low-level odors and prevents them from dissipating into the work environment. To help maintain optimum performance, the filter requires periodic replacement. The laser imagers require no special venting.

#### Dissipating heat

The laser imagers use controlled heat to develop the Laser Imaging Film. The heat has virtually no effect on the air temperature of the work area. The amount of heat dissipated into an area during a day is typically less than the heat generated by two to four 100-watt light bulbs.

#### Recycling film

According to the Environmental Protection Agency (EPA) standards, the Laser Imaging Film is not considered hazardous and requires no special disposal procedures. However, the film does contain silver and polyester that may be recovered by using one of several recycling processes.

# 5 Specifications

#### **Equipment specifications**

|        | Unpacked        | Packed          |
|--------|-----------------|-----------------|
| Height | 47 cm (19 in.)  | 74 cm (29 in.)  |
| Width  | 61 cm (24 in.)  | 79 cm (31 in.)  |
| Depth  | 66 cm (26 in.)  | 85 cm (34 in.)  |
| Weight | 54 kg (120 lbs) | 73 kg (160 lbs) |

## **Operating space requirements**

Allow 5 cm (2 in.) clearance around the top, sides, and back of the laser imager. This space is required to let the laser imager perform normal operator functions. For service functions, allow 15 cm (6 in.) clearance around the laser imager.

### **Environmental requirements**

**Temperature** • Operating: 15° to 33° C (59° to 91° F)

• Storage: -40° to 55° C (-40° to 131° F)

**Relative humidity** • Operating: 20% to 85% RH, noncondensing

• Storage: 10% to 90% RH, noncondensing

• 30 m (100 ft) below sea level to 3,048 m (10,000 ft) above sea level

**Surface levelness** • The countertop/floor must be level within 1°.

#### **Environmental effects**

- Acoustical Noise:
  - Less than 55 dB at 1.5 m during idle or standby
  - Less than 75 dB momentary at 1 m during normal operation

#### **Power requirements**

A power cord is provided with this equipment. All countries must use an Agency-approved power cord with a plug type suitable for the country of use. Contact a qualified dealer for help.

Connect the equipment to a power source that is suitable for the voltage and current ratings shown on the rating label. The single-phase power source, with grounding, must be provided within 2.5 m (8 ft) of the laser imager.

The wire must be insulation-rated for 600 V (ac). A dedicated line is recommended.

## **Network requirements**

The laser imager receives digital images from medical imaging devices (modalities) over a 10/100Base-T or 1000Base-T Ethernet Network.

#### **Publication History**

| Revision | Date       | Reason for Change |
|----------|------------|-------------------|
| A        | 2011-03-31 | First release     |